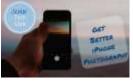

## Advanced iPhone Photography

WITH DON FREDERIKSEN ANOKA HENNEPIN COMMUNITY EDUCATION OCTOBER 27, 2022

1

Upcoming Classes at Anoka Hennepin **Community Education** 

## Things You Didn't Know Your iPhone Could IOS 15+

November 10, 2022 6-8 PM

iPhone Photography - Find, Organize, Manage, Share and Edit your Photos with the Photos App January 26, 2023 6 – 8 PM

#### **Exploring Smart Speakers & Virtual Assistants**

March 30, 2022 6-8 PM

#### Your Instructor

Don Frederiksen • Founder & creator of the Senior Tech Club Website: www.SeniorTechClub.com Email: don@SeniorTechClub.com

Retired from Corporate IT/Computer role

2

#### **Our Learning Tools**

•Handout

- Demonstrations & Exploration on our iPhone • You will be taking photos
- Slides Downloadable from class page
- Your Questions
- Online Class Page Additional Lessons

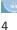

#### Learning Does Not Stop When You Leave the Room

#### Your online page:

Type into your browser: • Links.SeniorTechClub.com/AHS12 • (Anoka Hennepin School Class #12)

 Slides for download and viewing
 Continue your Learning with lessons on the SeniorTechClub.com website

<u>\_</u> 5

#### Today's Class Focus

The iPhone has a Great Camera
 Basic Camera Functions
 Launching the Camera App
 Belasing the Shutter
 Sellies
 Timer
 Bust Photos
 Zoom
 Plash
 Pocous & Exposure
 Live Photos
 Mode
 Nght Mode
 Porrat

6

The iPhone puts a Good Camera in your pocket

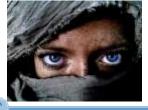

Links.SeniorTechClub.com/AHS12

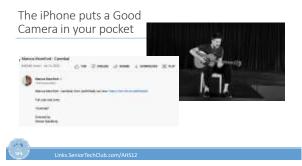

The iPhone puts a Good Camera in your pocket

For Inspiration: Apple Shot on iPhone

iPhone Photography Awards Ippawards.com/gallery

| 100 |  |  |
|-----|--|--|
| ين. |  |  |
| ٩   |  |  |

#### Typical iPhone Photographer

Actions: 1. Tap Camera icon

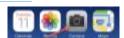

2. Tap Shutter

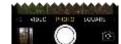

2)—

10

The iPhone puts a Good Camera in your pocket

# Let's Use it to the Max

Links SeniorTechClub.com/AHS12

#### The Camera App

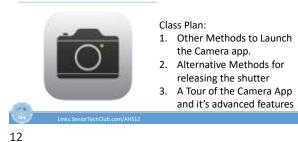

## The New Camera App - Hidden Drawer of Controls

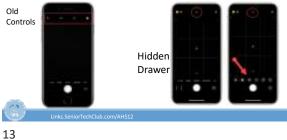

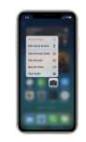

#### Launch the Camera App

Tap on Camera App ion - Long Press Shortcuts Camera from the Lock Screen (Quick Access) - Swipe Left - Long Press Camera icon on Lock Screen Control Center - Long press Camera icon Siri - Take a Photo/Picture

Take a Photo/Pictur
 Take a Selfie

14

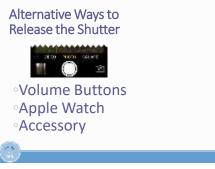

#### Accessories to Consider

Tripod Tripod Adapter Selfie Stick Apple Watch

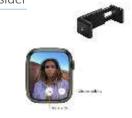

#### Alternative Ways to Release the Shutter

**Burst Photos** 

Older iPhone - Press and Hold Shutter

iPhone 11 + Swipe (Shift) Shutter to Left

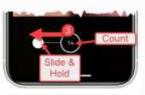

#### 17

#### View/Select Individual Photos

- In the Photos app
- Display the Burst
- Tap Select
- Photos appear in timeline
- Put check mark on photos you wish to keep Tap Done to Save. Select option to keep Everything or only checked

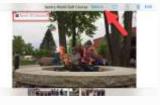

18

#### Alternative Ways to Release the Shutter

#### Timer

- Older iPhone: Tap Timer at Top
- New iPhone :
- 1. Tap ^ then
- 2. Tap Timer
- 3. Chose 3 or 10 secs
- 4. Tap Shutter to start timer

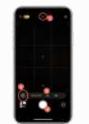

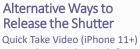

- In Photo mode, Touch &
- Hold Shutter to take quick video
- Slide Shutter to right for hands-free recording with both Record and Photo button

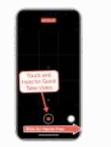

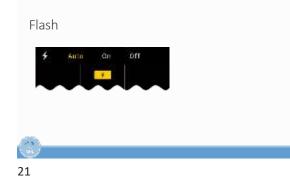

#### Zoom

Optical vs Digital Zoom Better to zoom with your feet then digital

Digital Zoom – Pinch Screen in or out

Optical If your iPhone has more than one lens,

tap: .5 or 1x 2 or 3 (varies by model)

22

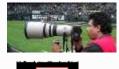

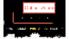

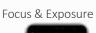

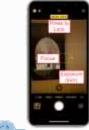

- Tap the Area of Focus •
- Slide up & down to adjust exposure (brightness)
- Long Press to Lock (AE/AF Lock) Allows • you to move the camera without change.

#### Composition - Rule of Thirds

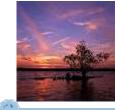

( ui

Rule of Thirds

Learn More: Adobe: How to use, and break, the rule of thirds

| 100        |  |  |
|------------|--|--|
| <u>ن</u> ف |  |  |
|            |  |  |
| 25         |  |  |

#### iPhone Grid Support

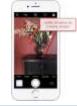

Launch the Settings app. Scroll down and tap Camera Find Grid (near the top) and turn it on

26

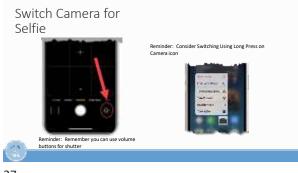

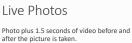

Available on iPhone 6s and later Live Photo is on by default

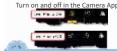

Play a Live Photo

Press and Hold on the photo inside the Photos App to see the motion

(a)

29

#### Live Photo Effects

Display Live Photo Tap Live to see Effects • Live – normal • Loop – repeating loop • Bounce – repeating forward and backward • Long – long exposure e.g. Fireworks

30

#### Turn Live Photos Off with Preserve Settings

#### Preserve Settings Options

- 1. Open the Camera app.
- Tap the yellow Live Photo icon so it is off (white with a slash through it) This is the setting you want to preserve.
- 3. Open the Settings app.
- Scroll down to find and tap the Camera settings.
- 5. Tap Preserve Settings.
- Tap the Live Photo slider so it is Green. (Green is on)

ب

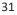

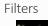

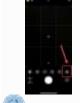

Apply Color Filters for dramatic affects

Mono – Black & White Filters can also be

applied in the Photos app after the photo is taken

### Modes

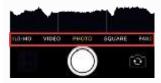

33

#### Video Mode

Shutter Button Turns Red

Tap Shutter to Record • Shutter turns square

Tap again to stop
 While recording video, tap White

Shutter to take photo

QuickTake Video Press and hold shutter while in Photo Mode

6

34

## Pano

Take Panoramic Photos with Pano Mode

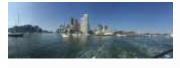

(ش)

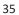

#### Taking a Pano

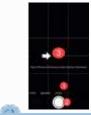

- 1. Switch to Pano
- 2. Tap Shutter
- 3. Move Horizontal
- 4. Tap Shutter to End

#### Slow Motion Video

Slo-mo Mode Video Records as normal Slow-motion when you play it back

## Links.SeniorTechClub.com/AHS12

37

#### Slo-mo in Three steps

- 1. Choose Slo-Mo
- 2. Record by tapping the shutter or other

.SeniorTechClub.com/AHS12

Playback

 Tap Thumbnail
 Access from Photos

38

#### Slo-Mo Summary

Choose Slow-Mo Record like regular Video Playback for Slowmotion effect Get Creative

Links.SeniorTechClub.c

39

#### Time Lapse Video

Create a time-lapse video of a lengthy experience

Example: 3 minute time lapse video of US Bank Stadium Construction (32 months of construction)

YouTube Link

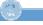

Links.SeniorTechClub.com/AHS

#### Time-Laps in Five Steps

- 1. Choose Time Lapse
- 2. Prop iPhone in position or use a tripod
- Press Shutter like with Video
   Capture the Experience
- 4. Press Shutter to End
- 5. Playback (Thumbnail or in
- Photos app)

#### Links.SeniorTechClub.com/AHS12

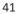

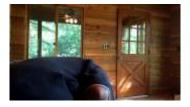

C

42

#### Time-Lapse Summary

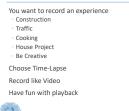

Links.SeniorTechClub.com/AHS12

43

#### Portrait Mode

Provides Two Photo Effects

- 1. Depth-of-Field effect
- 2. Lighting Effects

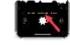

Links.SeniorTechClub.com/AHS12

## Which iPhones have Portrait?

iPhone 8 Plus iPhone SE (2<sup>nd</sup> & 3<sup>rd</sup> Generation) iPhone X (All) iPhone 11 - 14 (All)

| 100 |  |  |
|-----|--|--|
| ر ف |  |  |
| 15  |  |  |
| 45  |  |  |

#### 1 - Depth of Field Effect

Apple Defines this as a "Background Blur"

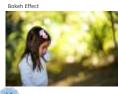

Links.SeniorTechClub.com/AHS12

46

Depth Control in Four Steps

- 1. Choose Portrait Mode
- 2. Tap Depth Control Icon 🕑
- 3. Drag the Depth Control Slider to adjust
- 4. Tap the Shutter

47

#### Depth Control in Four

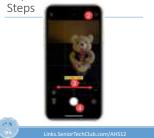

#### Portrait Depth Control

Shallow Depth of Field - f1.4 Small area of Focus More Blur in Background

Deep Depth of Field - *f* 16 · Larger area in Focus · Background is more sharp and in focus

Links SeniorTechClub.com/AHS12

49

Portrait Lighting

Studio-Quality Lighting Effects

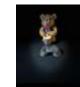

Links.SeniorTechClub.com/AHS12

50

Portrait Lighting in Three Steps

- 1. Choose Portrait Mode
- 2. Follow onscreen tips for framing
- 3. Tap & Drag the Portrait Lighting Slider to adjust
- 4. Tap the Shutter

Links.SeniorTec

51

### Portrait Lighting in Three

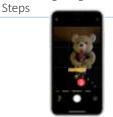

Links.SeniorTechClub.com/AHS12

Best Feature about Portrait Mode

Tweak and even remove effects in the Photos App Select Photo Tap Edit

| 100 |                                |
|-----|--------------------------------|
| Ú.  | Links.SeniorTechClub.com/AHS12 |
| 53  |                                |

#### Night Mode

Capture more detail in low-light situations Only available on iPhone 11 + Adjust exposure time as long as 10 seconds Hold Steady or use a tripod

٢

Links SeniorTechClub.com/AHS12

54

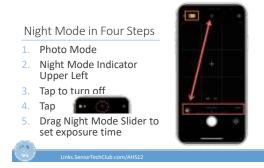

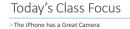

The iPhone has a Great Camera
 Basic Camera Functions
 Launching the Camera App
 Relaxing the Shutter
 Selfies
 Timer
 Burst Photos
 Zoom
 Flash
 Focus & Exposure
 Live Photos
 Nodes
 with Mode
 Partait

 Live Stendortcotcut

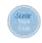

Follow-up Questions? don@SeniorTechClub.com

More Information & Download links.SeniorTechClub.com/AHS12

57

Links.SeniorTechClub.com/AHS12

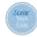

Thank You!

Vote! Stay Well Keep Learning

Links.SeniorTechClub.com/AHS12